# **Getting Started Guide**

# Contents

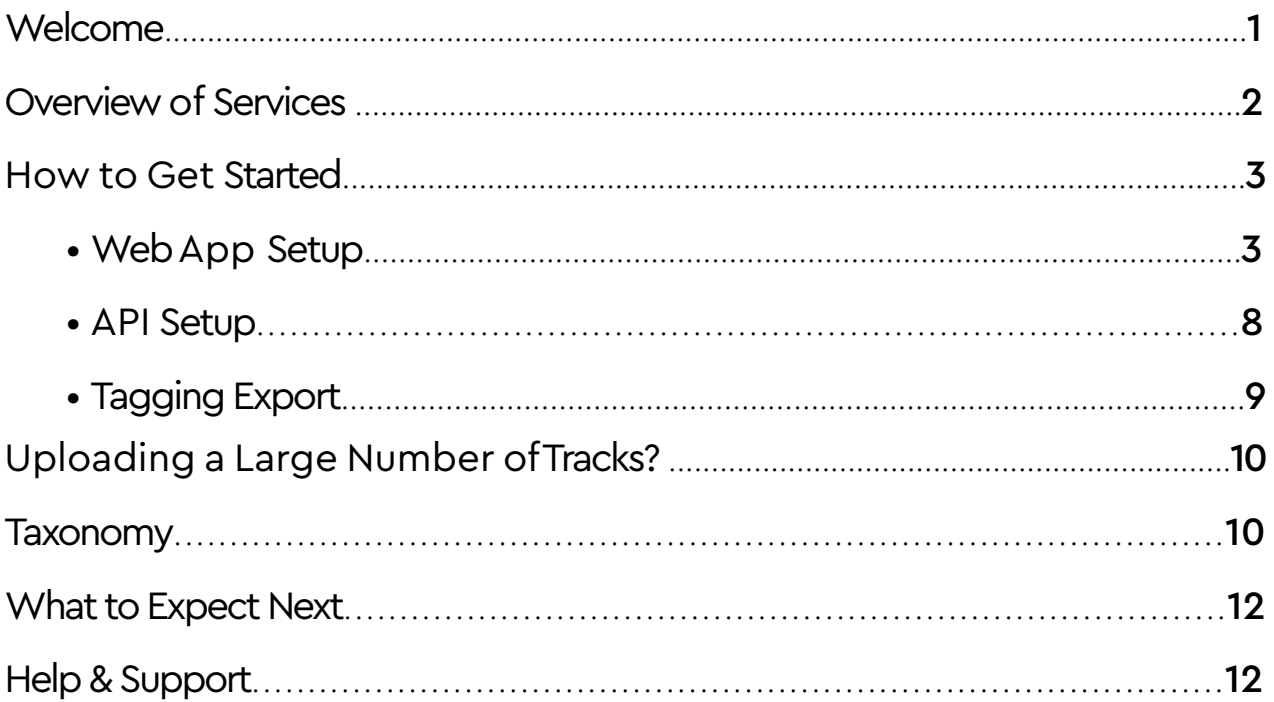

# **Welcome**

Welcome and thanks for your interest in Cyanite. This guide will walk you through the basic steps you need to get started with Cyanite. These include:

- An overview of the different Cyanite services.
- How to get started with Cyanite's Web App, API, and Tagging Export.
- Next steps and how to get help & support.

You can always reach out to your personal manager for a setup meeting or with any questions you might have.

# **Overview of Services**

Cyanite is anAI-based music search and tagging engine that categorizes and qualifies your catalog for various search algorithms to unlock its full value.

Cyanite's algorithms can be used through the WebApp and the API. You can also request and receive a Tagging Export as CSV/spreadsheet.

Please note that the API integration requires coding skills or developer support. You will not need any coding skills to use the Web App or Tags Export.

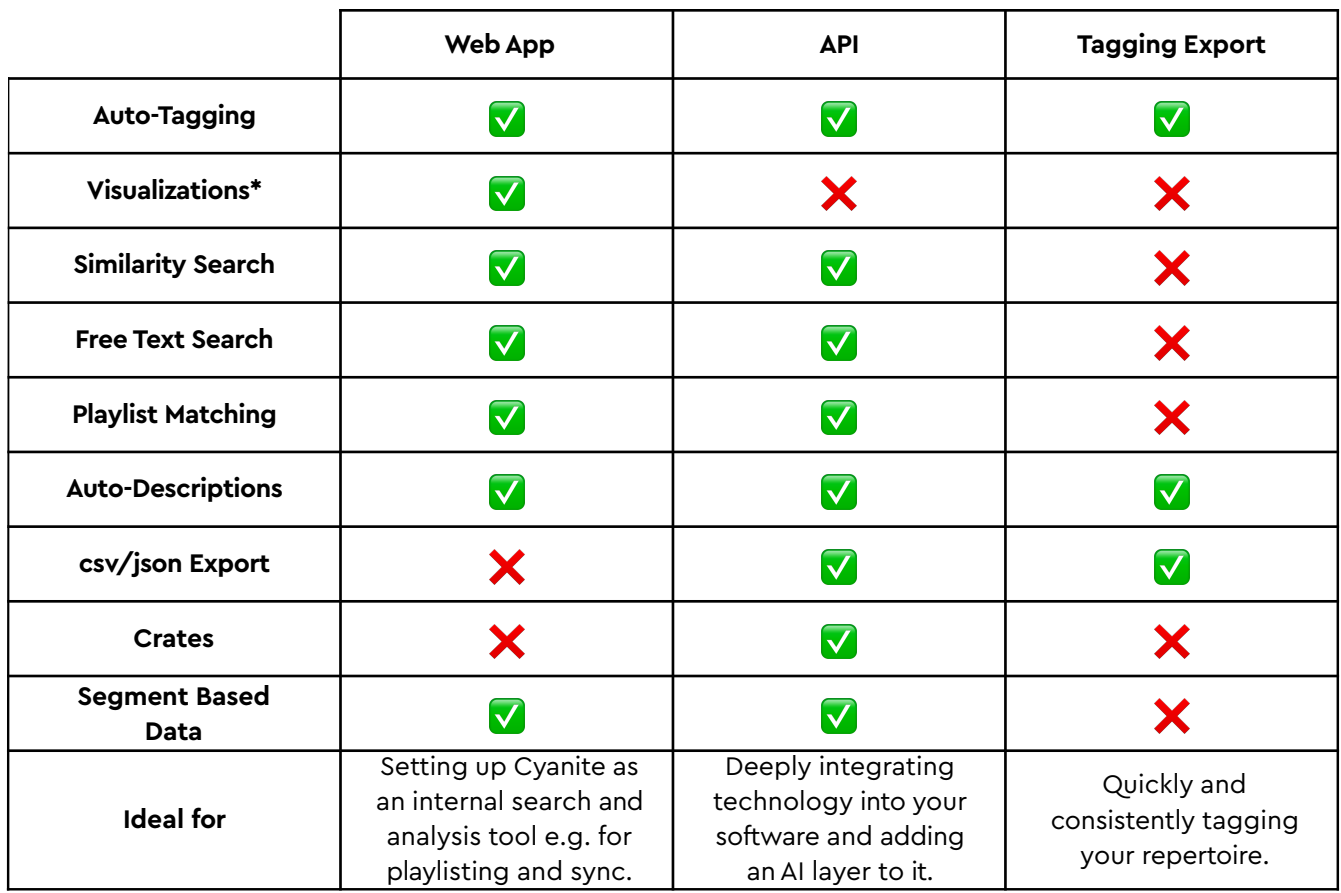

\*Can be built with segment-based data provided via the API

## **How to Get Started**

Click on the link below to jump to the specific section:

Web App **[API](#page-7-0)** API [Tagging Export](#page-8-0)

## **WebApp Setup**

1. Sign up.

Create a Cyanite account at https://app.cyanite.ai/register. When you sign in to Cyanite for the first time, you will see the Library view where all the tracks are uploaded and the corresponding metadata is displayed.

2. Upload music.

This is done by dragging mp3s into the Library or clicking the "Select files" button in the Library view.

You can also import music from Youtube by pasting the Youtube link and clicking the "Import" button. It may take a couple of minutes for the analyzed track to appear in the library depending on your internet connection.

The upload limit is 15 minutes per song. For bulk uploads (>1.000 audios), see below.

3. Explore Tags.

You are now ready to use Cyanite's tags to better understand and work with your music.

Drag the part of the screen with the analysis results to the left to see the full list of tags. To search for specific tracks in the library you can use the search bar above where you can enter the track's title.

## **FurtherWebApp Features**

These features allow you to unlock the full value of your catalog.

### **Similarity Search**

Similarity Search lets you find songs in your catalog that sound and feel the same as a reference track e.g. from a sync brief. Our AI compares each song's acoustic features to identify perfect matches.

Click the "Similarity" link next to any track in the Library and you will be redirected to the Similarity Search view. Scroll down to see the suggestions of similar tracks against the reference track you just clicked.

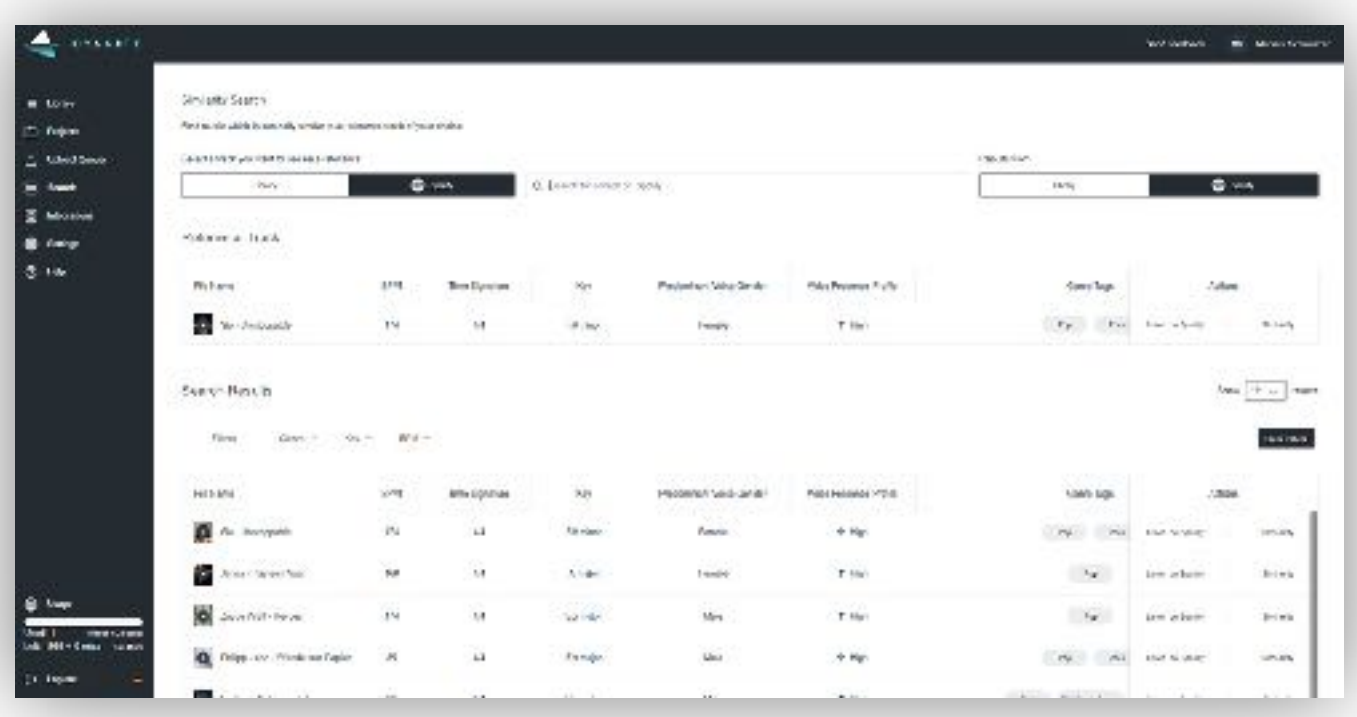

- The results are automatically fetched from our Spotify showcase library and you can switch to see the results from your Library as well.
- Representative Segment of the track is chosen for the analysis by default. You can change to Complete Track or Custom Interval to search for similar songs based on a specific segment of the reference track.
- Filter the similarity search results by Genre, Key, or BPM.

You can access Similarity Search any time from the app menu on the left. Choose Library or Spotify tracks as a reference. Library tracks are analyzed in full.With Spotify tracks, only the 30 seconds snippets provided by Spotify are analyzed and referenced.

## **Visualizations**

Visualizations allow you to identify patterns in music and support pitches, marketing, and content creation with detailed graphics.

Visualizations are available through a Detail view for each song.

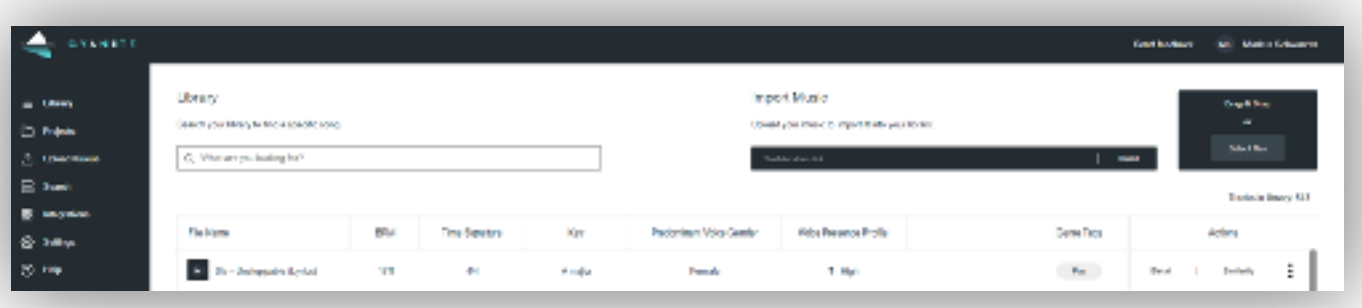

Click the Detail link next to any song in the Library. Scroll down visualizations on genre, mood, energy level, instrument presence, and voice presence.Augmented keywords can be unlocked separately by contacting our support team.

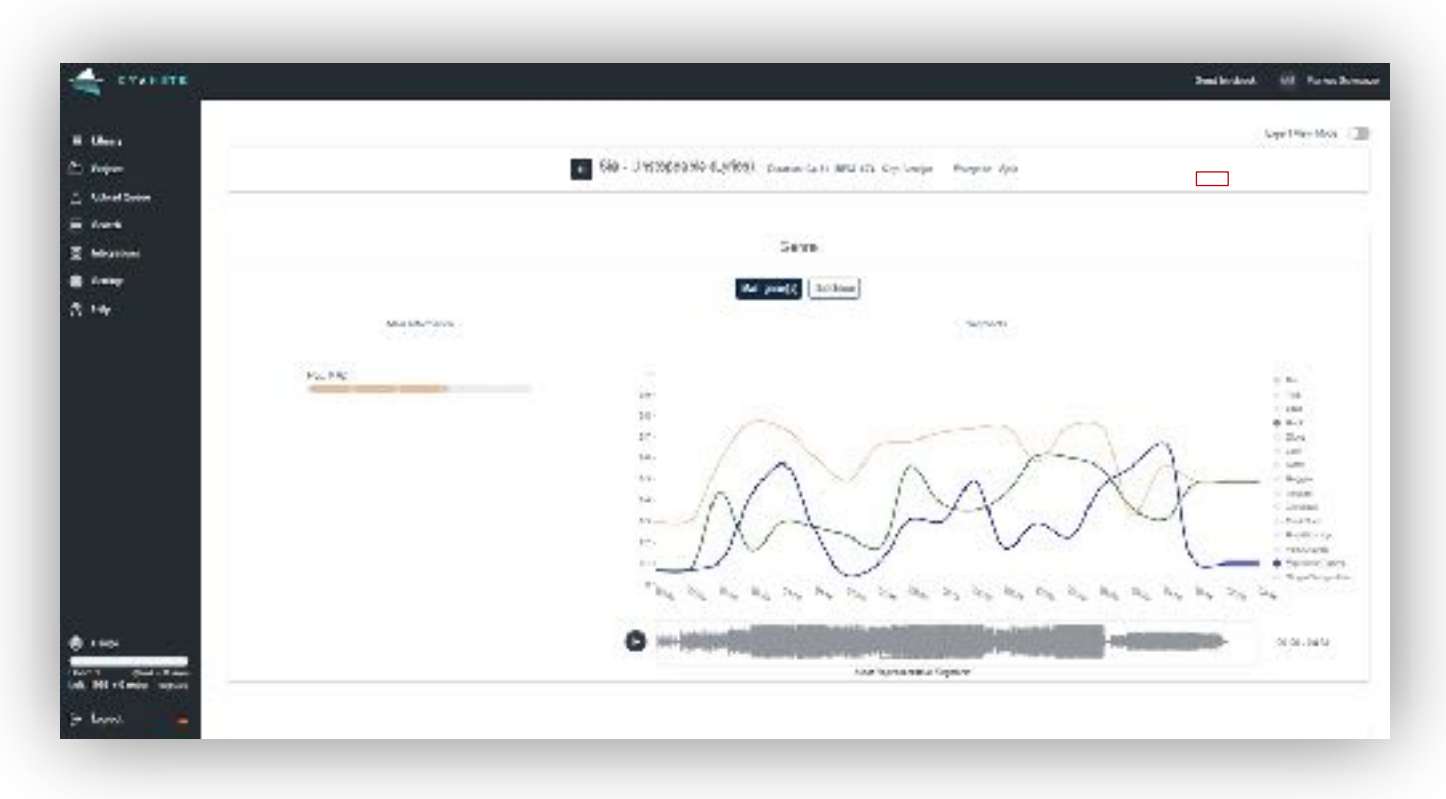

- Dots on the right from the graphics can be used to show or hide variables.
- Hover over any graphic to show the development of trends.

The Representative Segment of a song is outlined in the sound wave below each graph. The 30-second segment represents the track in a nutshell. You can use this segment as a teaser sample, for TikTok or other short format content.

#### **Free Text Search**

Our Free Text Search allows you to search for music in your own words. It understands any written input and translates it into music recommendations.

Go to Search in the menu. Change to Free Text Search from Similarity Search if needed.

- The results can be fetched from our Spotify library. If you want to apply Free Text Search to your own library, please consult our business team.
- Input any text prompt in your own words. Please check out this quide about how to write good prompts.
- The results will be listed in the Search Results section below.

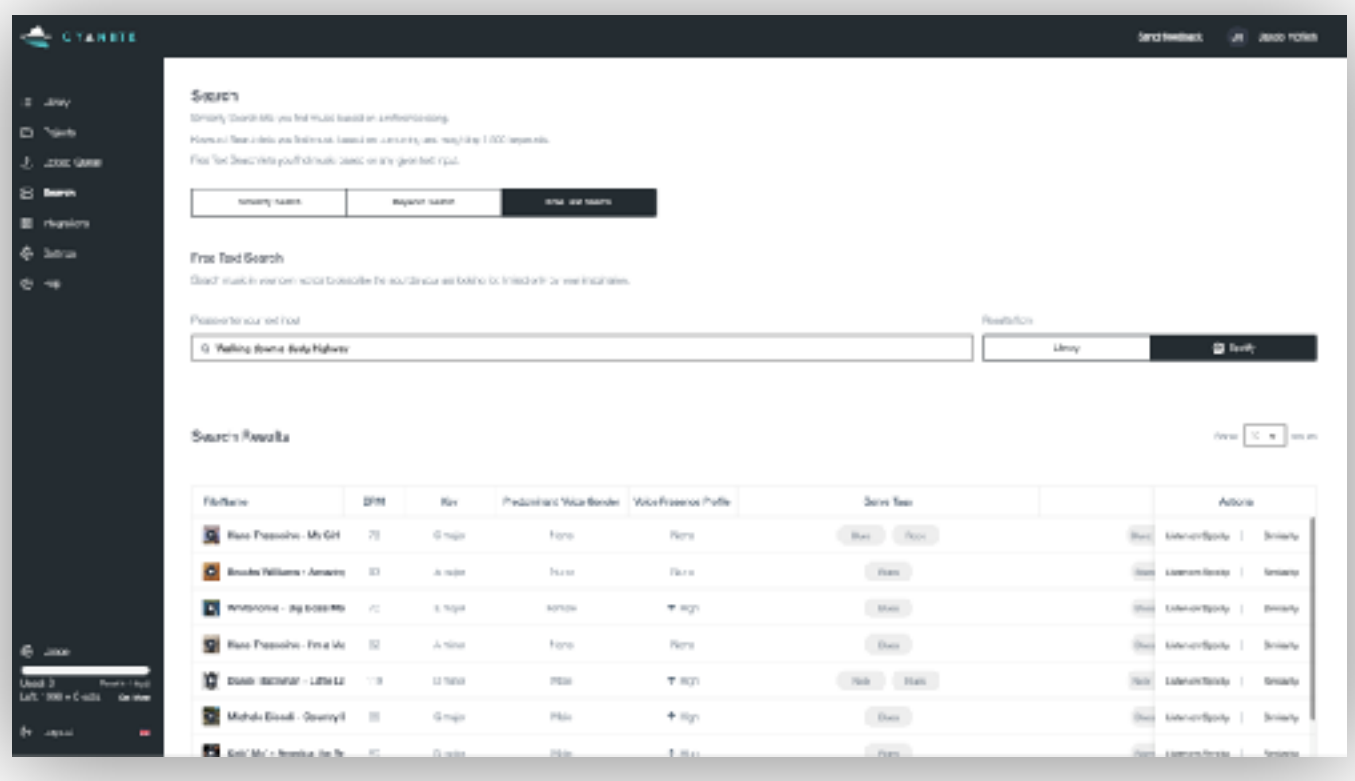

#### **Auto-Descriptions**

Auto Descriptions provide full-text descriptions of your audios and additional information about a song before listening to it. For example, *a beautiful haunting vocal melody sings above a bed of soft sustained synth pads in reverb and echo.* Auto Descriptions can be found toward the end of the analysis results table when you swipe the Library view to the left.

#### **Playlist Matching**

With Playlist Matching, you can find suitable playlists on Spotify that match the sound and feel of your music. Our database doesn't represent all available playlists on Spotify but several hundred thousand editorial and privately curated playlists.

1. Upload your track to your Cyanite account.

The song now gets analyzed and tagged with metadata such as genre, mood, energy, character, and many more.

- 2. Head over to the Playlist Matching tab on the sidebar menu.
- 3. Select your song and a selection of playlists that match the essence of your song will pop up below.

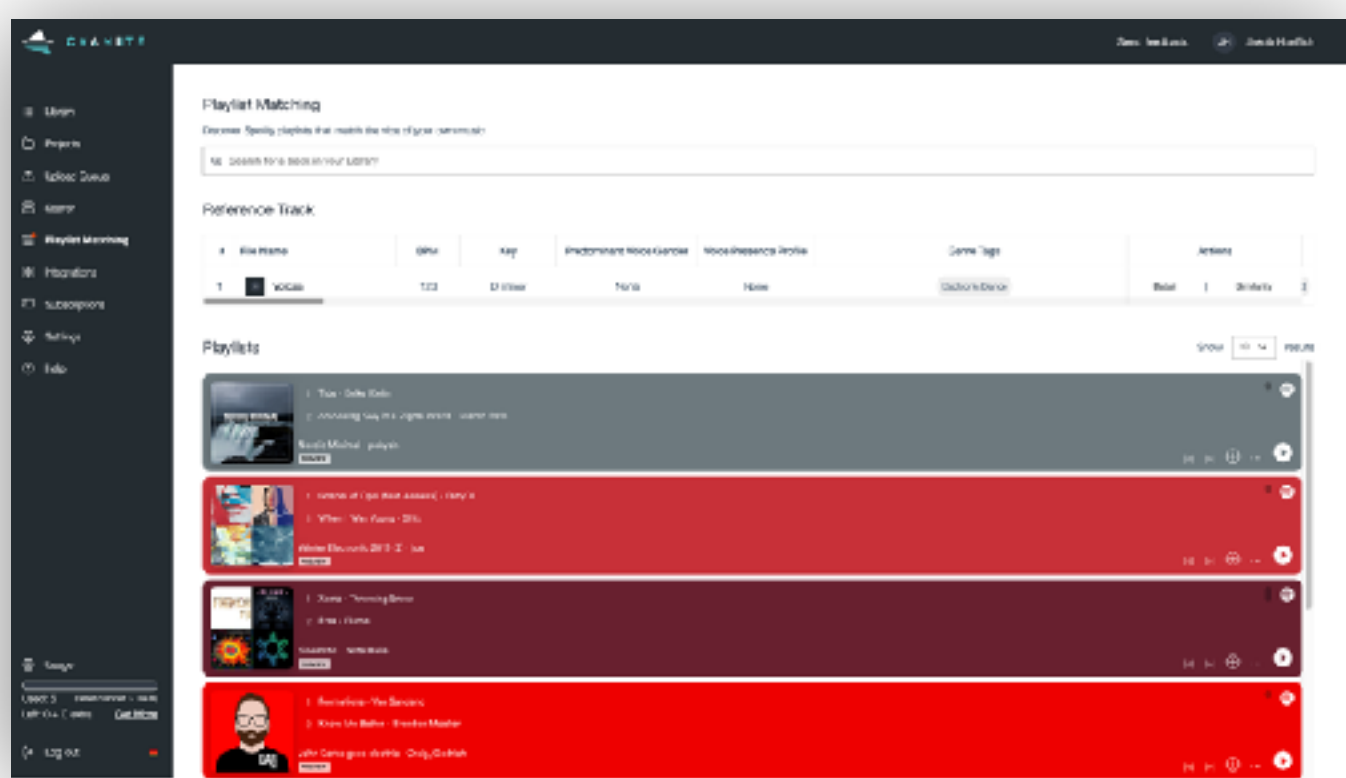

## <span id="page-7-0"></span>**Analysis Limit and Usage**

For analysis limit and usage information open the Web App menu. The analysis limit at the bottom indicates the number of used analyses, the number of analyses still available, and the number of days left before the limit is reset.

Cyanite Web App access includes 5 analyses per month. If you are a private user, you can check out our subscription plans [here.](https://app.cyanite.ai/subscriptions) If you are a business, please reach out to our [business team](mailto:business@cyanite.ai) for our enterprise rates.

Upon reaching the limit, uploads can be happening but the analysis won't start.

### **Data Export**

Data Export from the Web App is available upon request. Contact the support team to get your data exported as a CSV/excel or Google Spreadsheet.

## **Web App + API Access**

Our full API documentation is available [here.](https://api-docs.cyanite.ai/) There are just 5 first steps you need to get started. Please note that coding skills are required at this stage.

# **API Setup**

1. Sign up

A Cyanite account is necessary to create an integration. Create an account at https://app.cyanite.ai/register and verify your email address.

2.Create an integration

Go to the Integrations section in the menu. Click Create New Integration button. Select a title and fill out the Webhook Url and generate or create a Webhook Secret. Click the Create Integration button when you are done.

- 3. Test your integration credentials [here](https://api-docs.cyanite.ai/docs/testing-your-integration-credentials/)
- 4. Start sending API requests

You can find all info on API endpoints in our [API docs](https://api-docs.cyanite.ai/). Also see our [Query Builder](https://api-docs.cyanite.ai/docs/library-track-query-builder) to quickly build queries for the Cyanite API.

5. Listen to webhook events and fetch data.

Tip: For bulk uploads (>100 audios), see below.

### <span id="page-8-0"></span>**Explore Additional API Features**

API provides access to all features except Visualizations. You can access Visualizations at any time through the Web App or just build your own using the data you receive via our API. Crates are only available through the API.

#### **Crates**

Crates are a powerful tool to divide your library into virtual sub-libraries. This is especially helpful if you are offering your catalog in different regions and/or want to customize it to specific user groups. You can pre-select tracks for a specific crate and create a Customer-XYZ crate. Up to 10 crates are available with API access by default. Once a crate is created, a Similarity Search can be performed within the Crate. Please find detailed documentation about crates [here.](https://api-docs.cyanite.ai/docs/managing-crates)

## **Tagging Export**

For specific cases, Cyanite can auto-tag your audios and deliver the data for you in the form of a csv or Google Spreadsheet. Cyanite tagging exports are compatible with DISCO, Songspace, and Source Audio. Didn't find your asset management system? Please [get in touch.](http://business@cyanite.ai)

1. Upload tracks to the S3 bucket.

Contact our [support team](mailto:support@cyanite.ai) to get the S3 bucket instructions on uploading.

2. Notify your contact person at Cyanite.

Send us a note when the upload is done.

3. Get the data.

In a CSV/xls or a Google Spreadsheet format.

See our full tagging taxonomy [here.](https://docs.google.com/spreadsheets/d/1EFODEjt5jcYP_7hpzIVLT9OT843ViG0J9lwHd5YDlcg/edit#gid=0)

# **Uploading a Large Number ofTracks?**

For above 1.000 tracks, we suggest a S3 bucket upload.

The process is then as follows:

- Contact [support](mailto:support@cyanite.ai) for S3 bucket instructions.
- Upload the tracks to the S3 bucket viaAWS web interface.
- Send us a short notice when you're done.

If you want to upload a larger catalog we can provide CLI access keys for a programmatic upload. We also offer cross-bucket syncs where we enable an AWS IAM user to sync one of your buckets with the provided bucket from us.

For recurring uploads on a daily basis, we recommend regular uploading via theAPI or WebApp.

We can also provide a mapping depending on the use case, where we make sure each file is unique and identifiable across all systems to avoid conflicts between Cyanite IDs and filenames (optionally, sha256 checksums for each file can be provided).

## **Taxonomy**

Cyanite taxonomy consists of 23 output classes. New tags are developed and added on a regular basis. See all currently available tags [here.](https://docs.google.com/spreadsheets/d/1EFODEjt5jcYP_7hpzIVLT9OT843ViG0J9lwHd5YDlcg/edit#gid=0)

Tags are retrieved as averaged over the whole track. More granular data is available through the API and Web App with segment-wise tags that characterize the track over time with 15s temporal resolution.

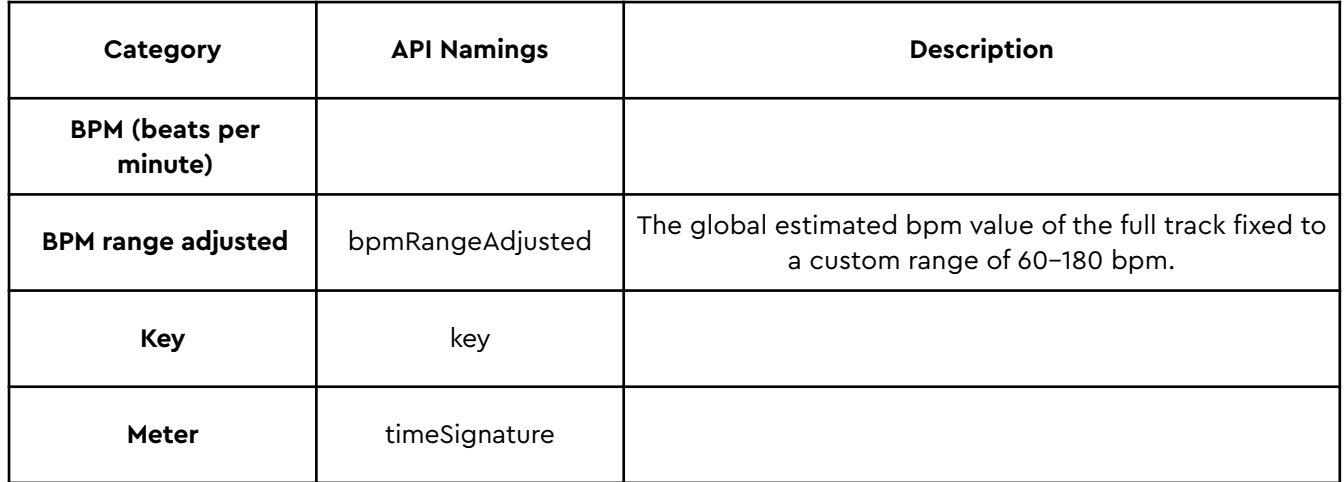

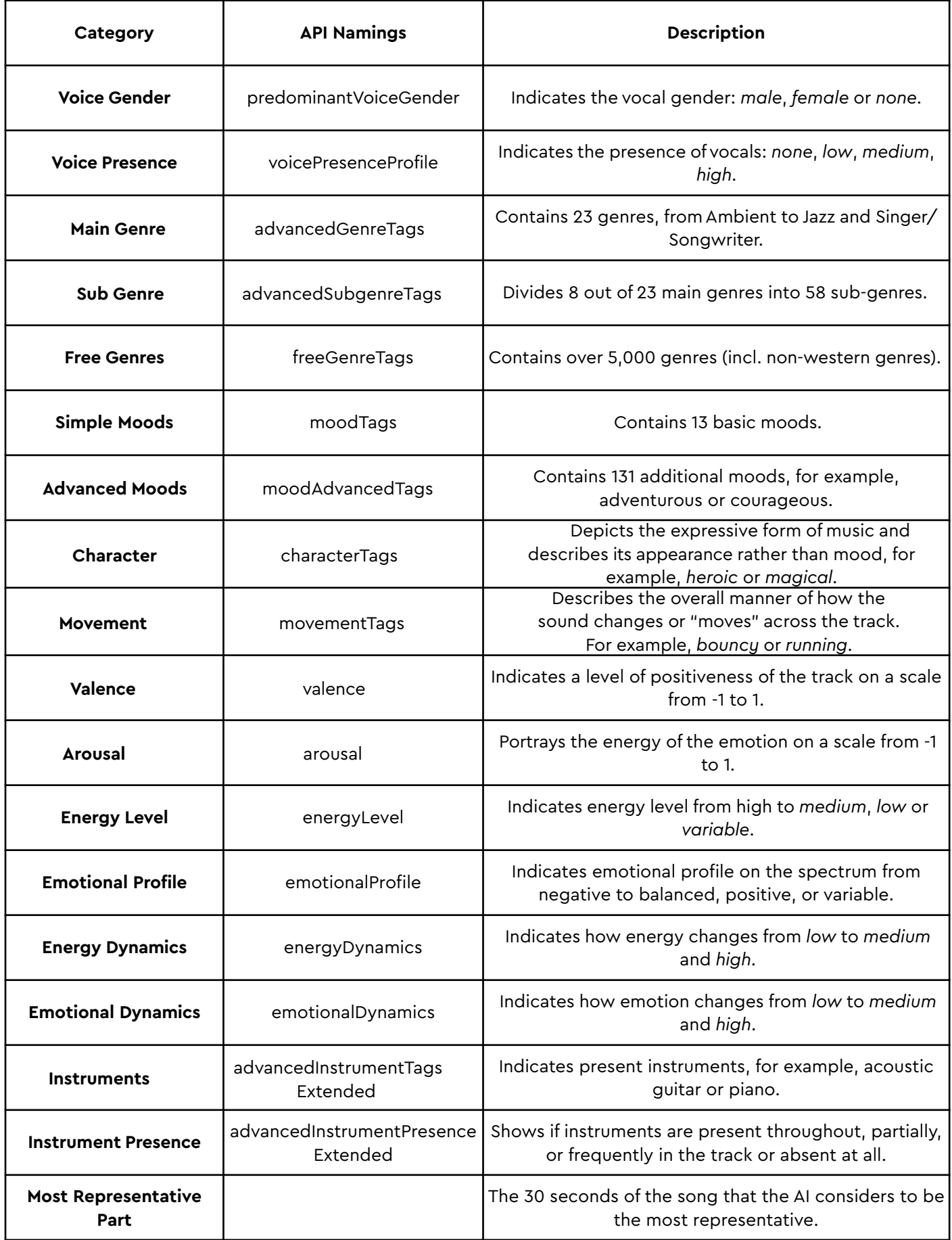

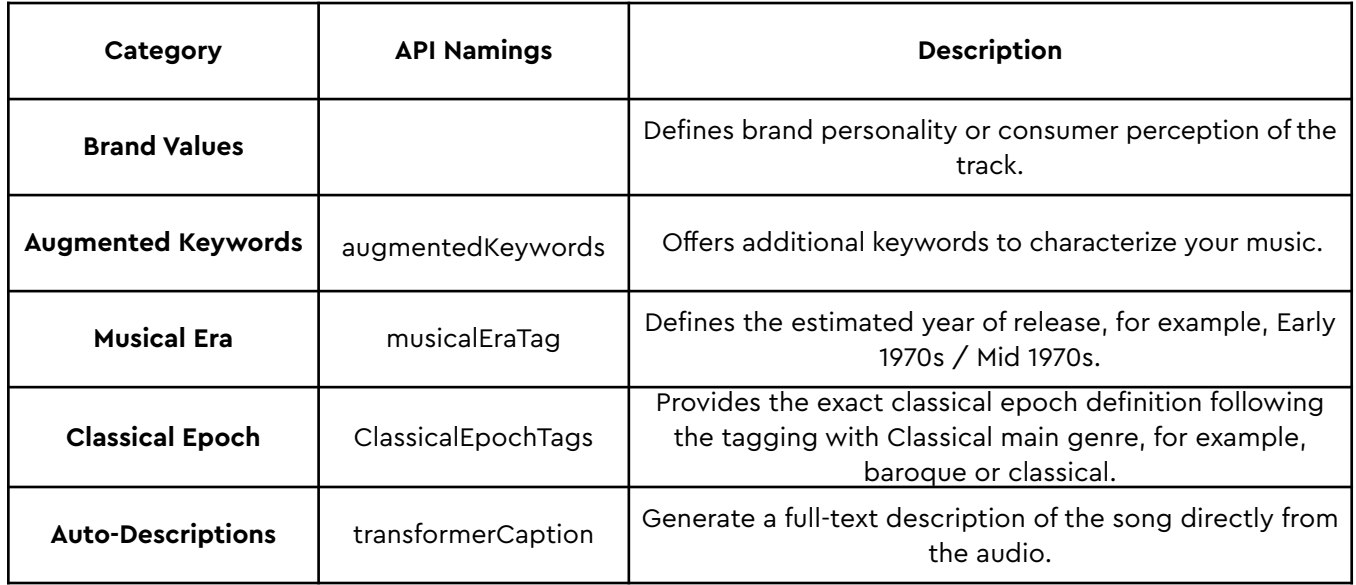

## **What to Expect Next**

Once you decide on your preferred way of using Cyanite, you can schedule a consultation with your personal manager to discuss the next steps or any questions you might have.

If you're still unsure about which features you need and how to make the most of them, watch or read our success stories:

[How Cinephonix Integrated AI Search into Their Music Library](https://cyanite.ai/2022/03/29/video-interview-for-production-music-how-cinephonix-integrated-ai-search-into-their-music-library/)  [How did MySphera integrate Cyanite's API into their platform?](https://cyanite.ai/2021/12/10/1-case-study-video-interview-how-did-mysphera-integrate-cyanites-api-into-their-platform/) [AI-Powered Music Marketing: A Case Study feat. Chromatic Talents](https://cyanite.ai/2023/11/30/ai_powered_music_marketing_a_case_study/)  [How DJs, Artists, and Labels Can Use Cyanite's AI](https://cyanite.ai/2024/02/09/video-interview-ai-for-djs-artists-labels/)

# **Help & Support**

For technical problems or errors, reach out to your personal manager at Cyanite or send us a message at [mail@cyanite.ai.](mailto:mail@cyanite.ai)

See the [FAQ section](https://cyanite.ai/faq/) and visit our [blog](https://cyanite.ai/blog/) for updates and how-to guides.